### **M** Ancient Roam

## **Quick Guide**

#### **What is Ancient Roam?**

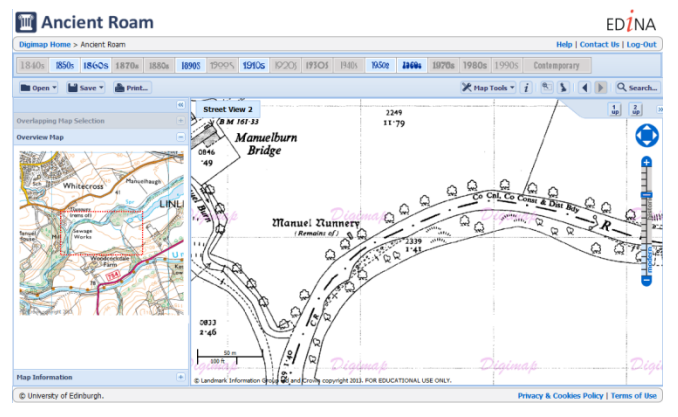

Ancient Roam allows you to view , annotate, save and print historical Ordnance Survey maps from the 1840s to the 1990s.

PDF/PNG/JPG files for printing can be generated for A4-A0 paper sizes.

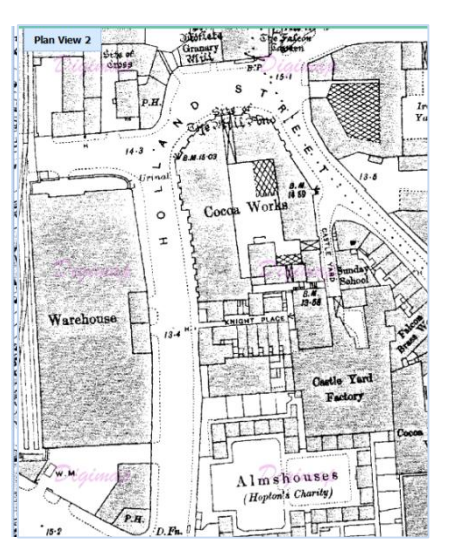

#### **Get started**

Go to: http://digimap.edina.ac.uk/

- Click Login and use your institutional login details.
- If you don't have an active registration, you'll be prompted to register.
- Hover over Historic, then click Ancient Roam. You may need to agree to the licence, if you haven't done so already.

#### **Search**

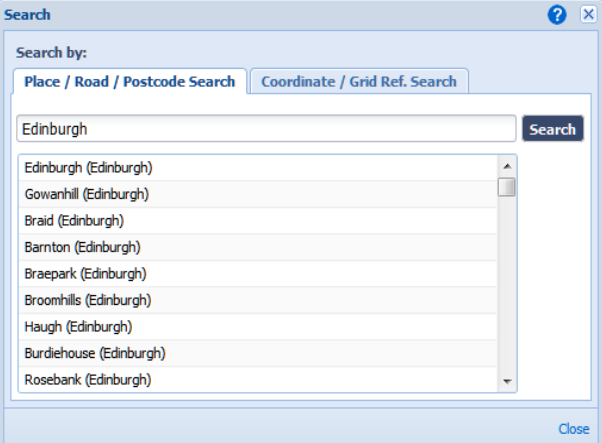

#### There are a range of search options, see Search on right.

- Full postcode
- Place name
- Road/Street name
- Grid reference
- Easting/Northing
- Lat/Long

Enter your terms and click search.

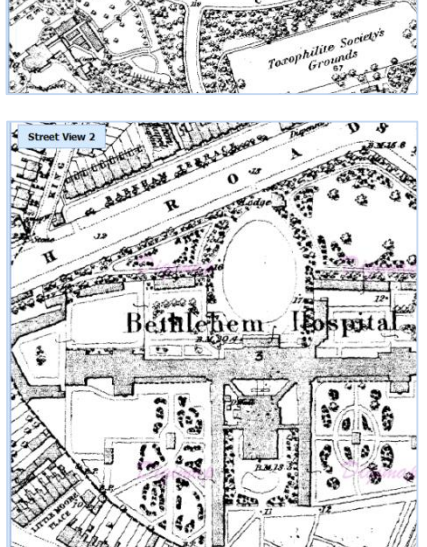

# Jisc ED<sub>2</sub>NA

#### **Move around**

- Zoom and pan using the tools on the map.
- Zoom in by double clicking.
- Zoom in/out by scrolling mouse wheel.
- Pan map by clicking with left mouse button and dragging.

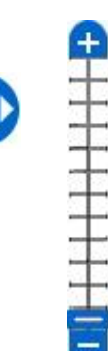

#### **Features**

#### **Annotate**

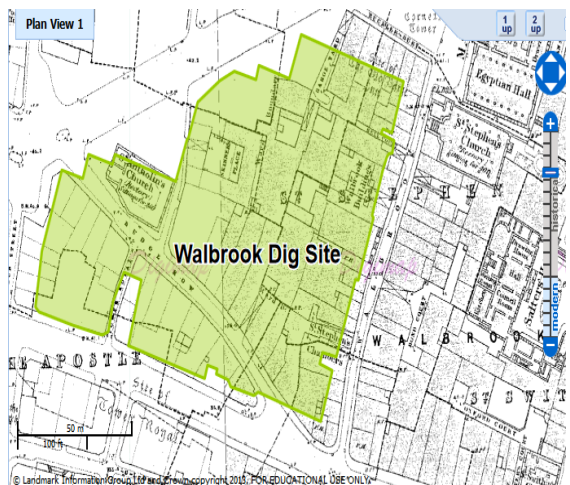

 $\mathbb X$  Map Tools  $\cdot$ 

Use **Map Tools** to annotate maps – you can add symbols, shapes, lines, labels to your map.

**Map Tools** also provides tools to measure distances and areas.

- Adding lines and polygons? Click at each point, double click on last point.
- Set text, fill and stroke settings before you draw.
- Export, Import options available in Save and Open menus.

#### Map Info  $\boxed{i}$

Click the 'information' icon then click on the map, for details of your map edition and publication date.

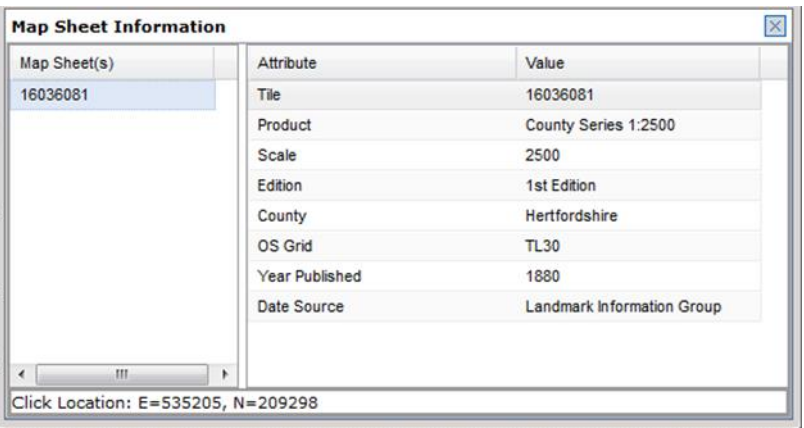

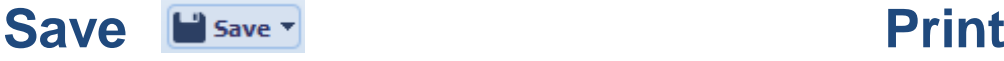

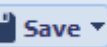

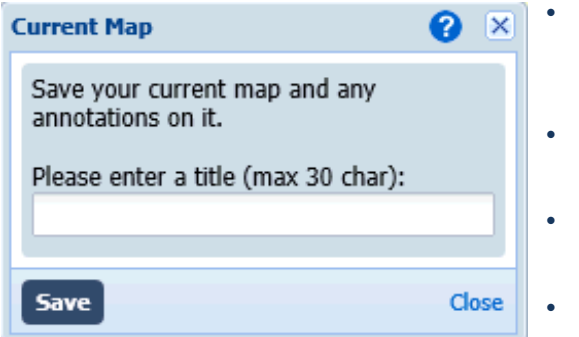

- Click Save > My Map to save maps, along with annotations.
- Enter a title and click Save.
- Click Open > My Maps to view saved maps.
- Select a map to view or delete.

#### **Overlapping maps**

Maps overlap when surveyors from different counties mapped the same area. Sometimes it can blur your map display, sometimes it has no effect.

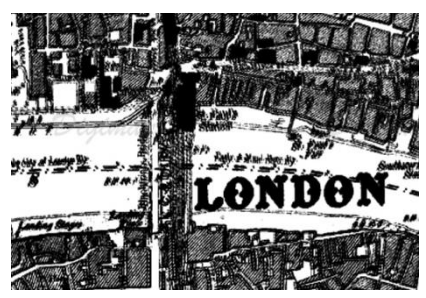

The Overlapping Map Selection tool on the left turns red when overlapping maps are detected. Open the tool to select which county to display.

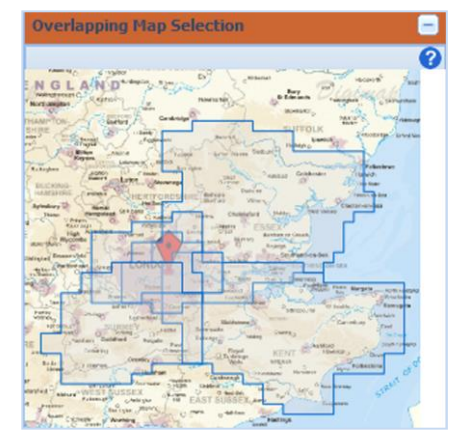

#### **View 2 Maps**

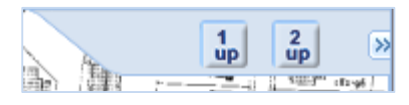

Click 2up on right, to compare maps of same location for different decades.

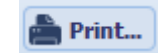

- Generate a file for printing.
- Available print size A4 to A0.
- PDF/PNG/JPG formats.
- Other options include: add title, display annotations or National Grid Lines.